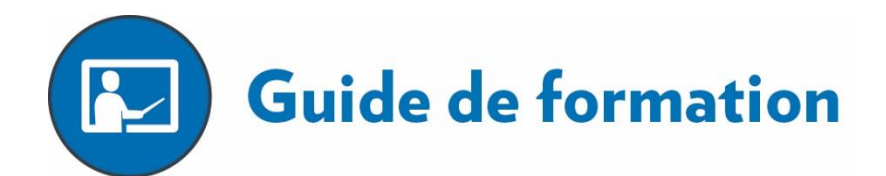

# **Bulletin du préscolaire dans Mozaïk-Portail**

Le présent document ou le matériel mis à la disposition des personnes ayant accès à l'Espace formation sont la propriété exclusive de la GRICS et sont réservés à leur seul usage. La GRICS accorde une licence d'utilisation non exclusive et non transférable pour utiliser une copie du matériel et des guides de formation dans le seul but de faire fonctionner les produits et logiciels aux fins prévues. Toute reproduction, mise en réseau ou diffusion, modification, traduction ou distribution, de quelque manière que ce soit, même partielle, des guides de formation est strictement interdite sans l'autorisation préalable et écrite de la GRICS. Vous pouvez permettre à vos employés ou mandataires d'utiliser le matériel et les guides de formation conformément aux présentes conditions, en notant que vous êtes responsable desdits faits et gestes desdits employés ou mandataires.

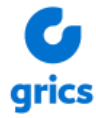

Propriété de la GRICS – Tous droits réservés, 2023

# Table des matières

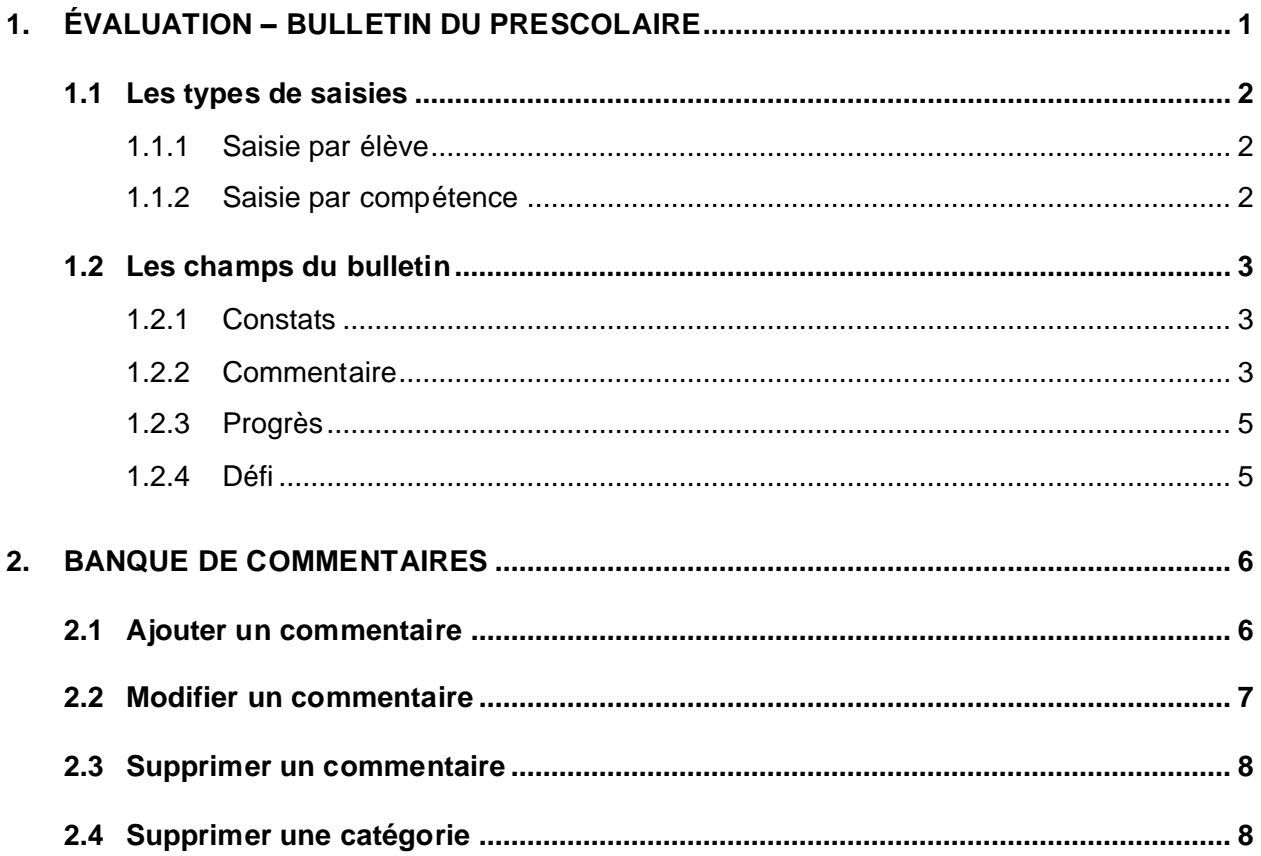

Pour toutes questions concernant l'évaluation de vos élèves, veuillez vous référer aux services éducatifs de votre CSS.

# <span id="page-4-0"></span>**1. Évaluation – Bulletin du préscolaire**

Afin de compléter le bulletin de vos élèves, à partir de la page d'accueil, cliquez sur votre groupe dans la section *Mes groupes*. Cliquez ensuite sur le **chevron** de l'onglet *Évaluation* pour voir le menu et sélectionnez *Bulletin*.

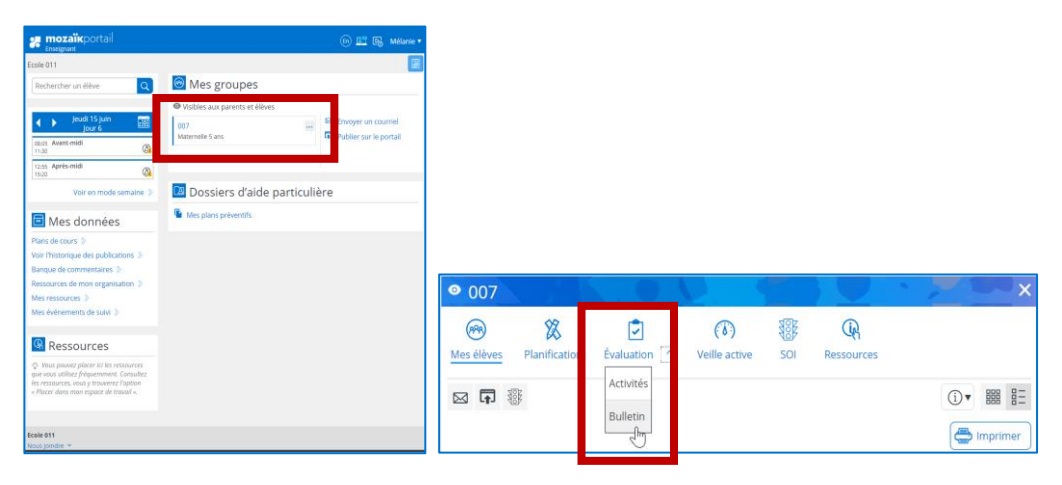

Il faut ensuite vous assurez que vous êtres dans la matière **Éducation préscolaire** (PRESCO). Pour ce faire, cliquez sur le chevron sous le titre Bulletin et sélectionnez *Éducation préscolaire*.

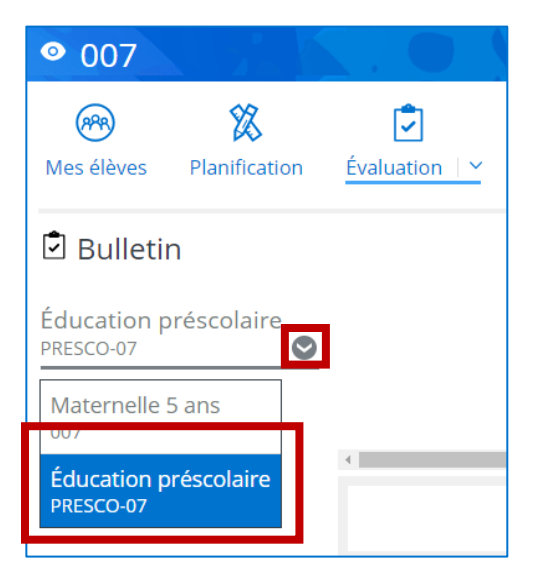

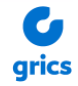

## <span id="page-5-0"></span>**1.1 Les types de saisies**

#### <span id="page-5-1"></span>*1.1.1 Saisie par élève*

Si vous souhaitez entrer les informations de toutes les compétences d'un élève à la fois, vous n'avez pas à modifier le filtre. Laissez-le sur *Afficher tout*. De cette façon, sous chacun des élèves, vous retrouverez les cinq compétences.

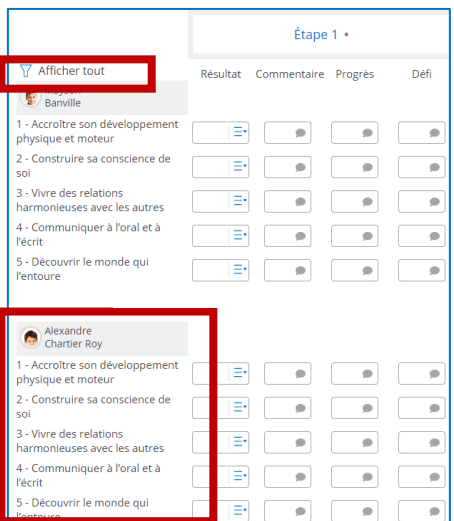

#### <span id="page-5-2"></span>*1.1.2 Saisie par compétence*

Si vous préférez afficher votre liste d'élèves par compétence, cliquez sur le bouton de filtre (entonnoir) et sélectionnez la compétence pour laquelle vous voulez saisir les constats et les différents commentaires.

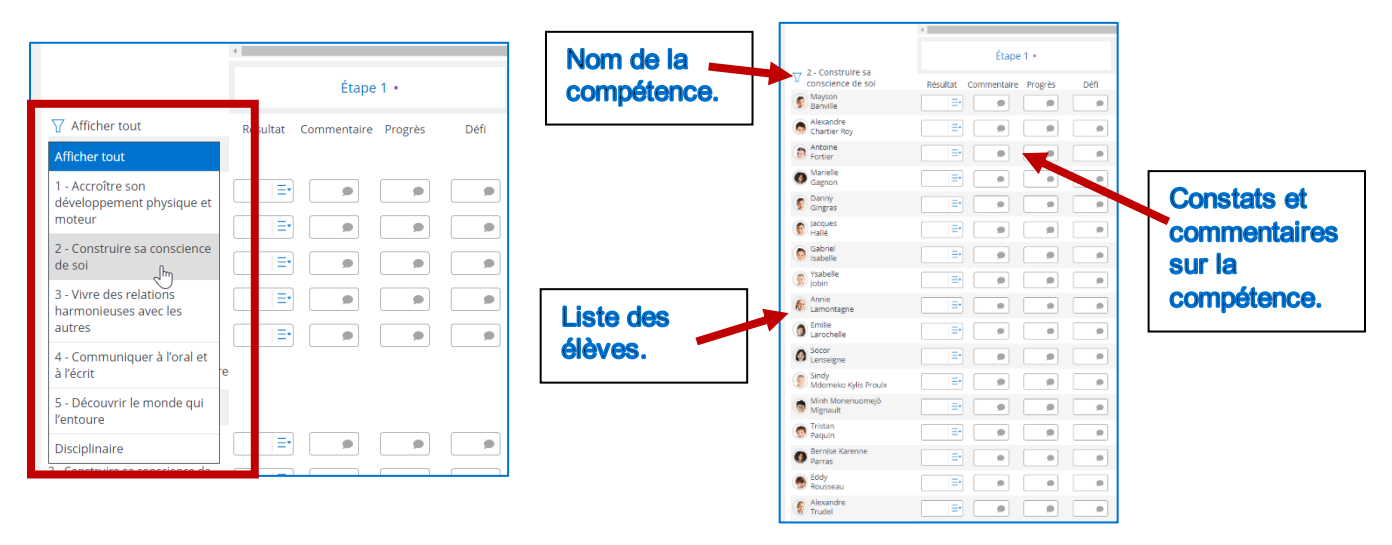

**IMPORTANT** : Dans les deux cas de saisie, vous devez cliquer sur le bouton *Enregistrer* au **bas de la page** pour sauvegarder les informations saisies.

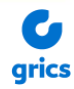

### <span id="page-6-0"></span>**1.2 Les champs du bulletin**

Sous l'étape, vous avez différentes colonnes : *Résultat*, *Commentaire*, *Progrès*, *Défi*.

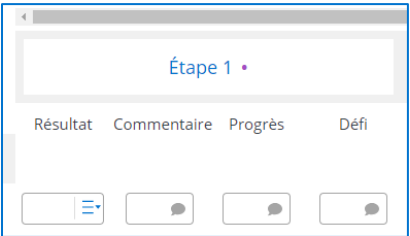

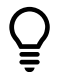

Pour naviguez dans les différents champs, utilisez la touche du clavier :

- ➢ *Entrée* pour vous déplacer vers le bas.
	- ➢ *Tab* pour vous déplacer vers la droite.

À noter que la colonne *Résultat* deviendra éventuellement *Constat*. La colonne *Final* et la ligne *Disciplinaire* seront retirées dans une version future de Mozaïk-Portail.

#### <span id="page-6-1"></span>*1.2.1 Constats*

Le champ *Résultat* (*Constat*) doit être complété par une cote de 1 à 4. Cliquez sur le menu de barres bleues pour afficher les cotes et leur signification. Vous pouvez écrire directement la cote correspondant à votre constat sur le développement de la compétence dans le champ ou encore vous pouvez la sélectionner à partir de ce menu. Si la cote n'est pas acceptée, le champ sera encadré en rouge.

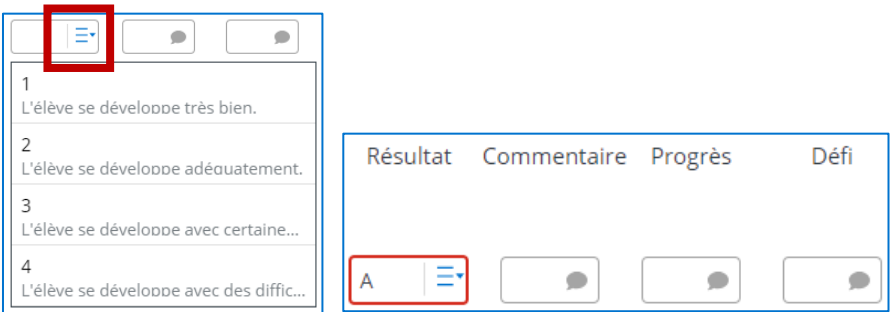

#### <span id="page-6-2"></span>*1.2.2 Commentaire*

Vous pouvez ajouter un commentaire sur le développement de la compétence de différentes façons :

- en écrivant le code directement dans le champ si vous le connaissez.
- en cliquant sur la bulle pour faire afficher les choix de commentaires prédéfinis de votre école ou de votre CSS. Si vous avez créé votre propre banque de commentaires, vous pourrez y accéder par le menu déroulant. Vous pouvez en sélectionner plus d'un.
- en rédigeant, directement dans la zone de texte, votre propre commentaire.

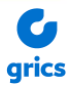

Sachez que dans tous les cas, il y a une **limite de 1800 caractères**.

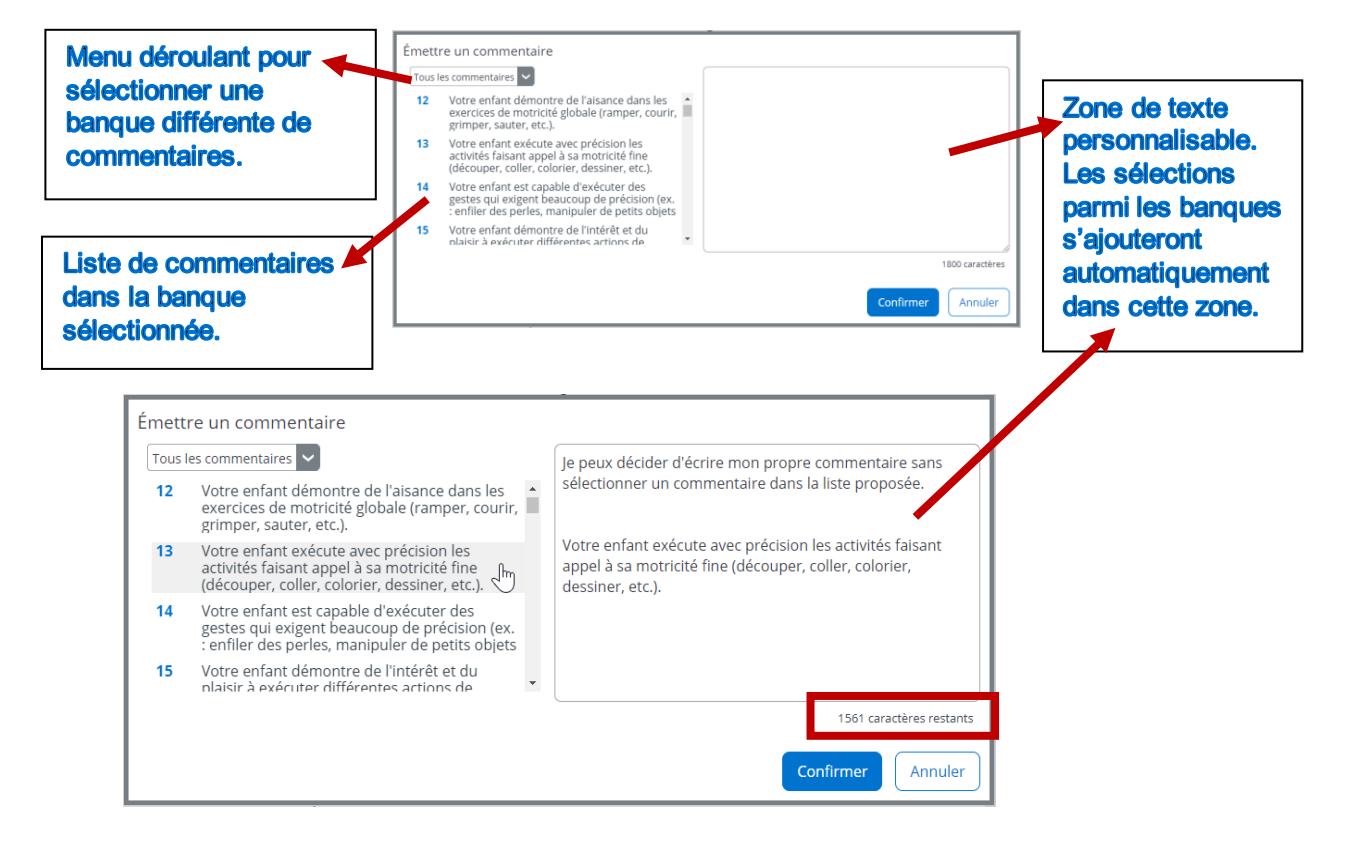

Lorsque votre commentaire est terminé, cliquez sur *Confirmer* pour qu'il soit ajouté.

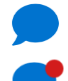

indique qu'un commentaire a été ajouté.

indique qu'il y a plus d'un commentaire prédéfini ou qu'il s'agit d'un commentaire personnalisé : a été saisi directement dans la zone de texte ou modifié à partir d'un commentaire prédéfini dans une banque.

Vous pouvez à tout moment recliquer dans le champ pour modifier ou supprimer la saisie.

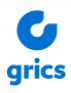

#### <span id="page-8-0"></span>*1.2.3 Progrès*

Vous pouvez ajouter un commentaire de type *Progrès* de la même façon que le commentaire général sur la compétence. Sachez qu'il y a un **maximum de 500 caractères**.

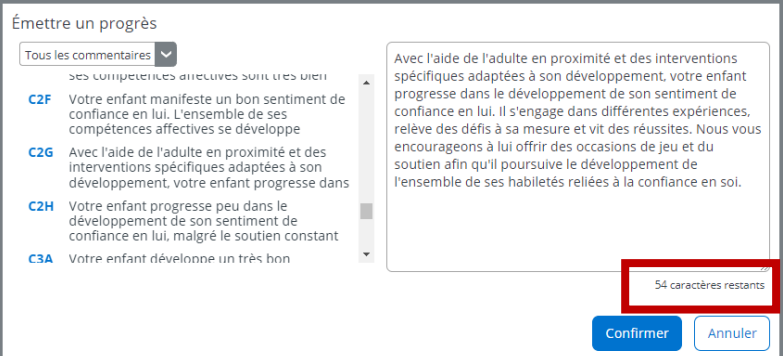

#### <span id="page-8-1"></span>*1.2.4 Défi*

Vous pouvez ajouter un commentaire de type *Défi* de la même façon que le commentaire général sur la compétence. Sachez qu'il y a un **maximum de 500 caractères**.

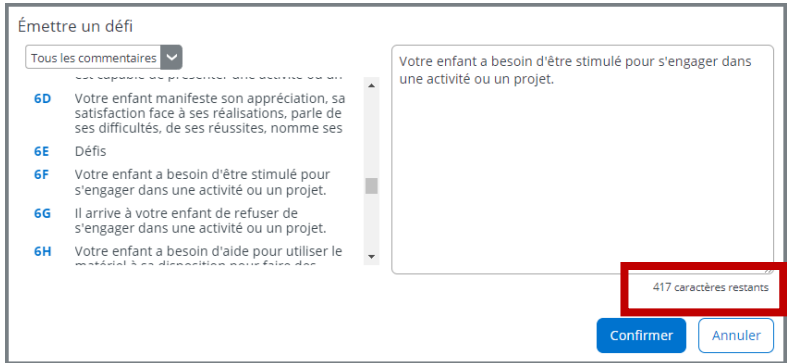

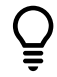

Pour **sauvegarder** toutes vos saisies (*Constats*, *Commentaires*, *Progrès* et *Défis*) dans le bulletin de vos élèves, vous devez cliquer sur le bouton *Enregistrer* au bas de la page.

Assurez-vous de voir le **crochet vert** de confirmation de l'enregistrement avant de quitter la page.

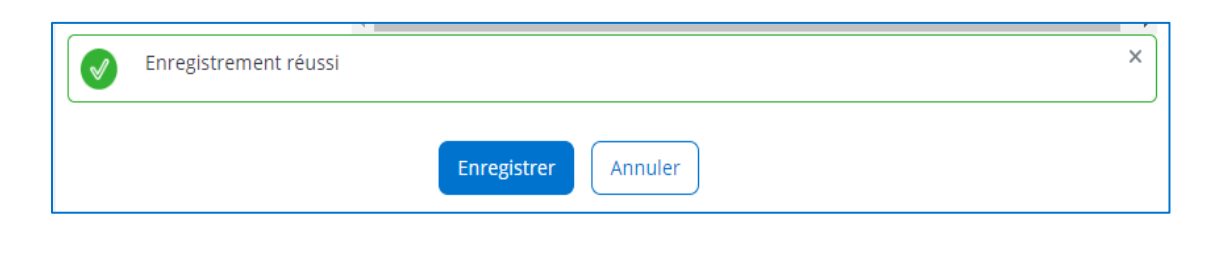

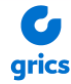

# <span id="page-9-0"></span>**2. Banque de commentaires**

En tant qu'enseignant, vous pourriez trouver plus efficace de vous créer une banque de commentaires vous permettant une saisie rapide, au lieu d'entrer toujours le même texte manuellement d'un élève à l'autre.

Les avantages d'une banque de commentaires :

- La banque n'est pas liée à une école ou une année. Elle est à vous **pour la vie** à l'intérieur de l'organisme.
- Elle peut être bonifiée en tout temps.

La modification ou la suppression d'un commentaire de votre banque n'affecte pas les commentaires déjà entrés au dossier des élèves.

#### <span id="page-9-1"></span>**2.1 Ajouter un commentaire**

À partir de la page d'accueil de Mozaïk-Portail :

1. Cliquez sur **Banque de commentaires** dans la zone **Mes données.**

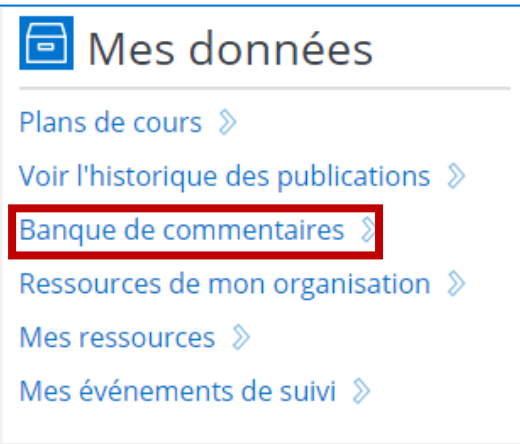

- 2. Cliquez sur **Ajouter un commentaire** et complétez les informations suivantes :
	- a. Le code de commentaire;
	- b. La catégorie : écrire un nom qui fait du sens pour votre catégorie de commentaires afin de créer une nouvelle catégorie ou choisir une de vos catégories déjà créée.

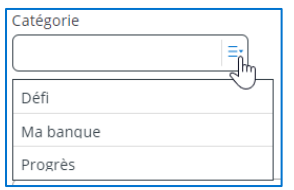

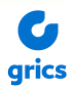

- c. La matière (facultatif) : ce commentaire sera visible seulement lorsque vous voudrez saisir des commentaires dans cette matière;
- d. Le commentaire (obligatoire). Maximum 1800 caractères. **Attention** si vous souhaitez utiliser ce commentaire pour compléter les *Progrès* et *Défis*, vous devez vous limiter à 500 caractères pour que votre commentaire soit compatible.

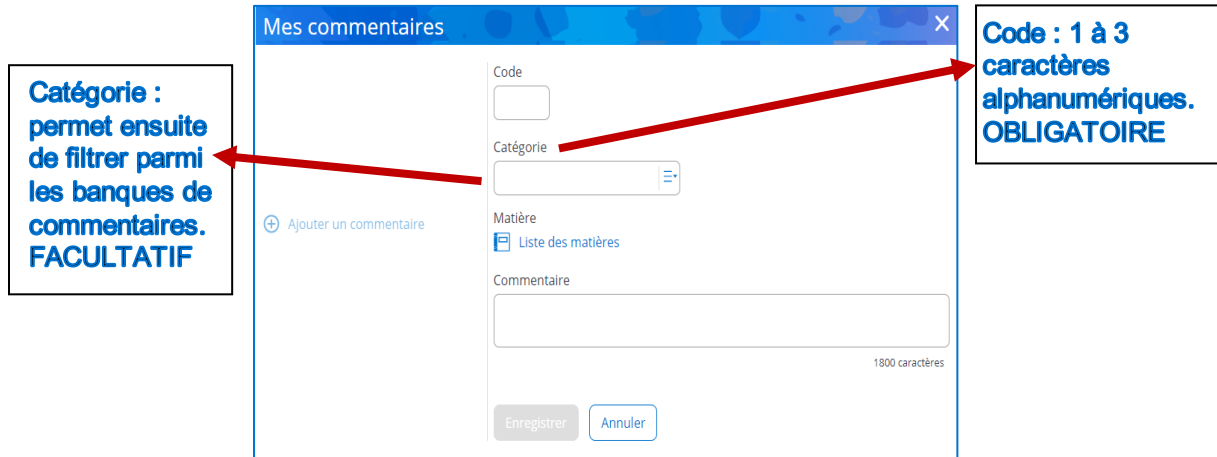

3. Cliquez sur **Enregistrer.**

Certaines écoles peuvent déjà avoir une banque de commentaires pour les enseignants. Afin de ne pas entrer en conflit avec les codes de l'école, nous vous proposons d'utiliser un code commençant par la lettre **E** pour **Enseignant.**

Vous pourriez également inscrire vos commentaires à l'intérieur d'une catégorie personnelle. La catégorie peut servir de filtre lors de la saisie du commentaire à l'élève.

#### <span id="page-10-0"></span>**2.2 Modifier un commentaire**

- 1. Ouvrez votre banque de commentaires.
- 2. Sélectionnez le commentaire que vous souhaitez modifier.
- 3. Faites les modifications souhaitées : code, catégorie, matière et/ou commentaire.
- 4. Cliquez sur le bouton *Enregistrer*.

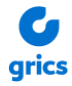

### <span id="page-11-0"></span>**2.3 Supprimer un commentaire**

- 1. Ouvrez votre banque de commentaires.
- 2. Sélectionnez le commentaire que vous souhaitez supprimer.
- 3. Cliquez sur *Supprimer*.

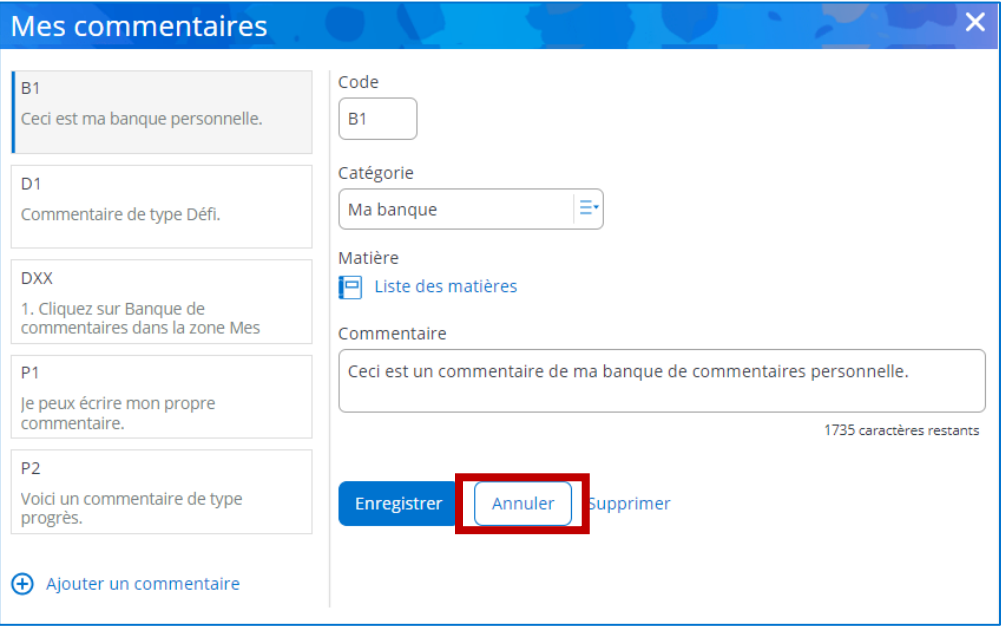

## <span id="page-11-1"></span>**2.4 Supprimer une catégorie**

Pour qu'une catégorie soit supprimée de votre banque de commentaires, vous devez retirer tous les commentaires associés à cette catégorie, soit en modifiant leur catégorie pour une autre ou en supprimant le commentaire.

Propriété de la GRICS – Tous droits réservés, 2023

# **Mozaïk-Portail**

**Soutien**

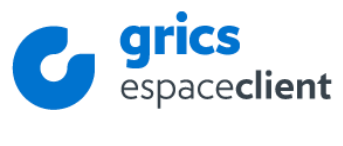

[espaceclient.grics.ca](https://grics.service-now.com/csm)

Le présent document ou le matériel mis à la disposition des personnes ayant accès à l'Espace formation sont la propriété exclusive de la GRICS et sont réservés à leur seul usage. La GRICS accorde une licence d'utilisation non exclusive et non transférable pour utiliser une copie du matériel et des guides de formation dans le seul but de faire fonctionner les produits et logiciels aux fins prévues. Toute reproduction, mise en réseau ou diffusion, modification, traduction ou distribution, de quelque manière que ce soit, même partielle, des guides de formation est strictement interdite sans l'autorisation préalable et écrite de la GRICS. Vous pouvez permettre à vos employés ou mandataires d'utiliser le matériel et les guides de formation conformément aux présentes conditions, en notant que vous êtes responsable desdits faits et gestes desdits employés ou mandataires.

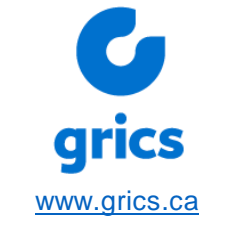

5100, rue Sherbrooke Est Bureau 300, 3<sup>e</sup> étage Montréal (Québec) H1V 3R9